Aanvraag tot betaling

Contract

Afsluiten betaalperiode

## **Betalingen opvragen Huur, Voors**

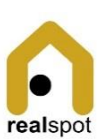

*Aanvraag* voor een groep

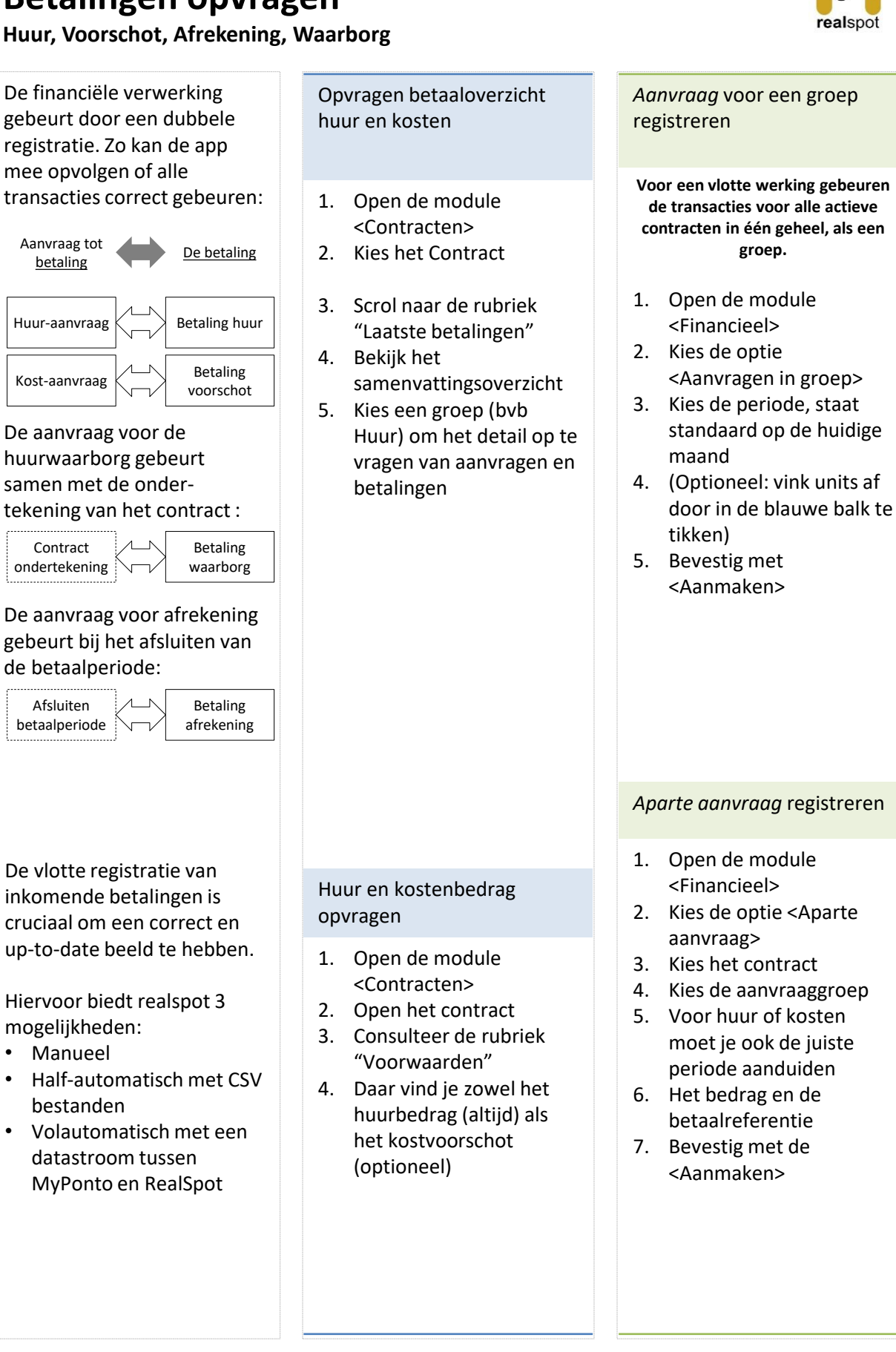

Hoe moet ik ook weer?

# **Betalingen inboeken Huur, Voorschot, Afrekening, Waarborg**

#### De vlotte registratie van inkomende betalingen is cruciaal om een correct en

up-to-date beeld te hebben.

Hiervoor biedt realspot 3 mogelijkheden:

- Manueel
- Half-automatisch met CSV bestanden
- Volautomatisch met een datastroom tussen CODAbox en RealSpot

### **Instellen**

Als gebruiker stel je eerst de app in voor gebruik in manuele allocatie (koppeling tussen een betaling en een openstaande aanvraag), of in automatische allocatiemodus.

- 1. Open de module <Financieel>
- 2. Kies de optie <Instellingen / …voor banklink>
- 3. Voor manueel zet de radio op "Manuele allocatie"
- 4. Voor automatisch, zet de radio op "Automatische allocatie", kies ook de upload methode: met een bestand of via datastroom (nog niet actief)
- 5. Bevestig de instellingen met <Instellen>

#### **Manueel**

*Manuele registratie Betaling* voor een groep registreren

**Voor een vlotte werking gebeuren de transacties voor alle actieve contracten in één geheel, als een groep.**

- 1. Open de module <Financieel>
- 2. Kies de optie <Betalingen in groep>
- 3. Kies de periode
- 4. Het platform toont alleen de aanvragen die nog openstaan
- 5. Vink units af door in de blauwe balk te tikken (grijze duiden op een vroegere betaling)
- 6. Bevestig met <Alloceren>
- 7. Ga terug met <Annuleren>

### *Aparte betaling* registreren

**Opgelet! Speciale aandacht is nodig ivm de afrekeningsperiode. Voor afrekeningsbedragen en achterstallige huur moet de juiste vroegere periode gekozen worden.**

- 1. Open de module <Financieel>
- 2. Kies de optie <Aparte betaling>
- 3. Kies het contract
- 4. Kies de aanvraaggroep
- 5. Voor huur of kosten moet je ook de juiste periode aanduiden
- 6. Het bedrag en de betaalreferentie
- 7. Bevestig met de <Aanmaken>

#### **Automatisch**

De automatische boeking gebeurt in meerdere stappen:

- Stap 1 Opladen van betaalgegevens
- Stap 2 Alloceren van betalingen aan contracten
- Stap 3 Boeken op het rekeningoverzicht
- 1. Open de module <Financieel>
- 2. Kies de optie <Betalingen / …. via banklink>

#### *Opladen*

**Download eerst het CSV bestand in jouw bank account.**

- 3. Kies de knop <Upload>
- 4. Laad het bestand en bevestig met <Upload>

#### *Alloceren*

**De app zal een koppeling herkennen tussen een betaling en een contract** indien

- Ofwel de mededeling klopt met de contractmededeling (OGM)
- Ofwel de betaling is uitgevoerd vanaf het rekeningnummer van een huurder.
- 5. Kies de knop <Allocatie>
- 6. De gekoppelde betalingen verschuiven naar de filters met IBAN en OGM

#### *Boeken*

7. Kies <Boeken> om de betalingen op het rekeningoverzicht te zetten

#### *Flush*

Hiermee kan je betalingen weghalen uit de app.

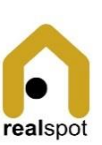